## **Zoom Meetings**

To run meetings in iSpring Learn, you need to enable the web conference service Zoom.

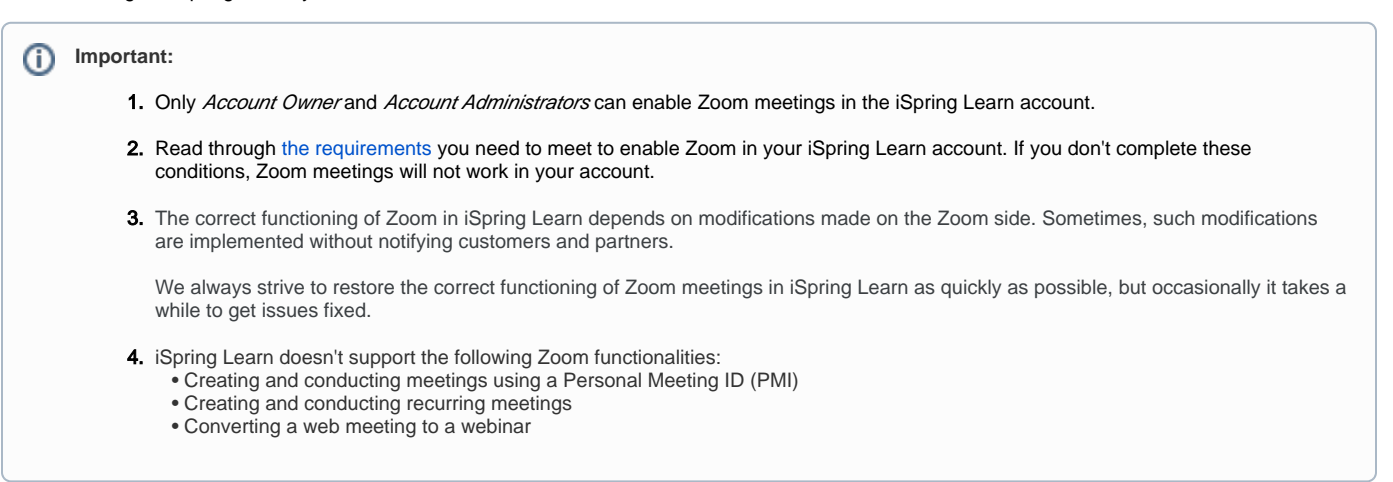

1. Go to the **Settings** section and open the **Integrations** tab, Here you will see all third-party services integrated with iSpring Learn.

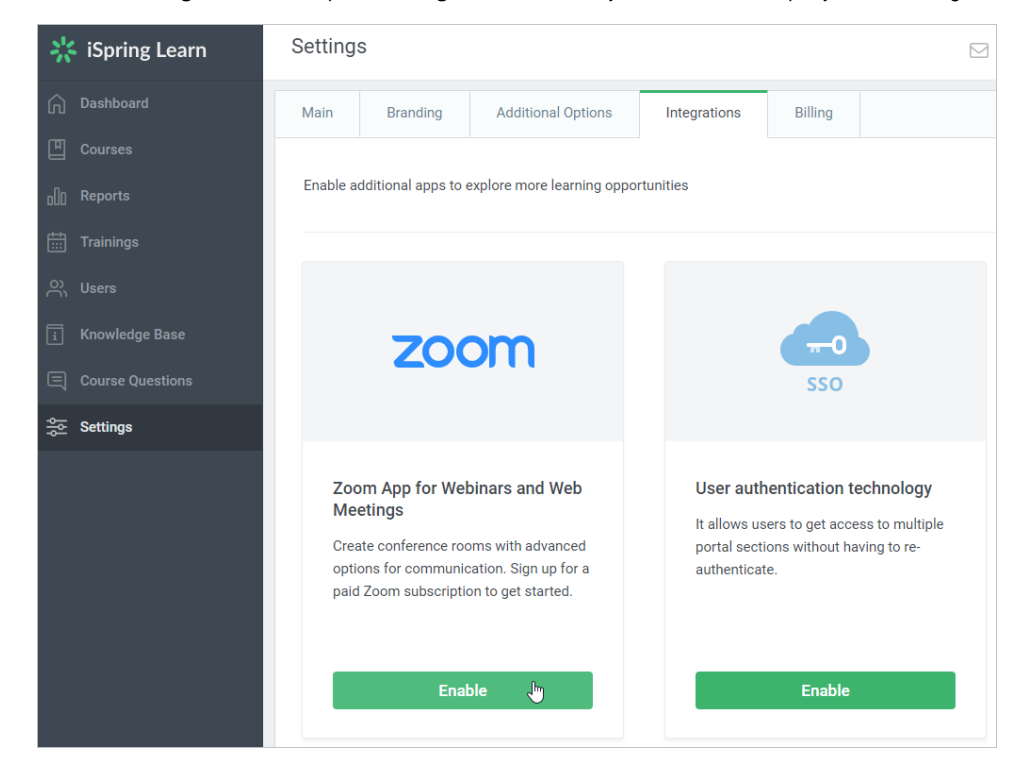

2. In the Zoom section, click **Enable.**

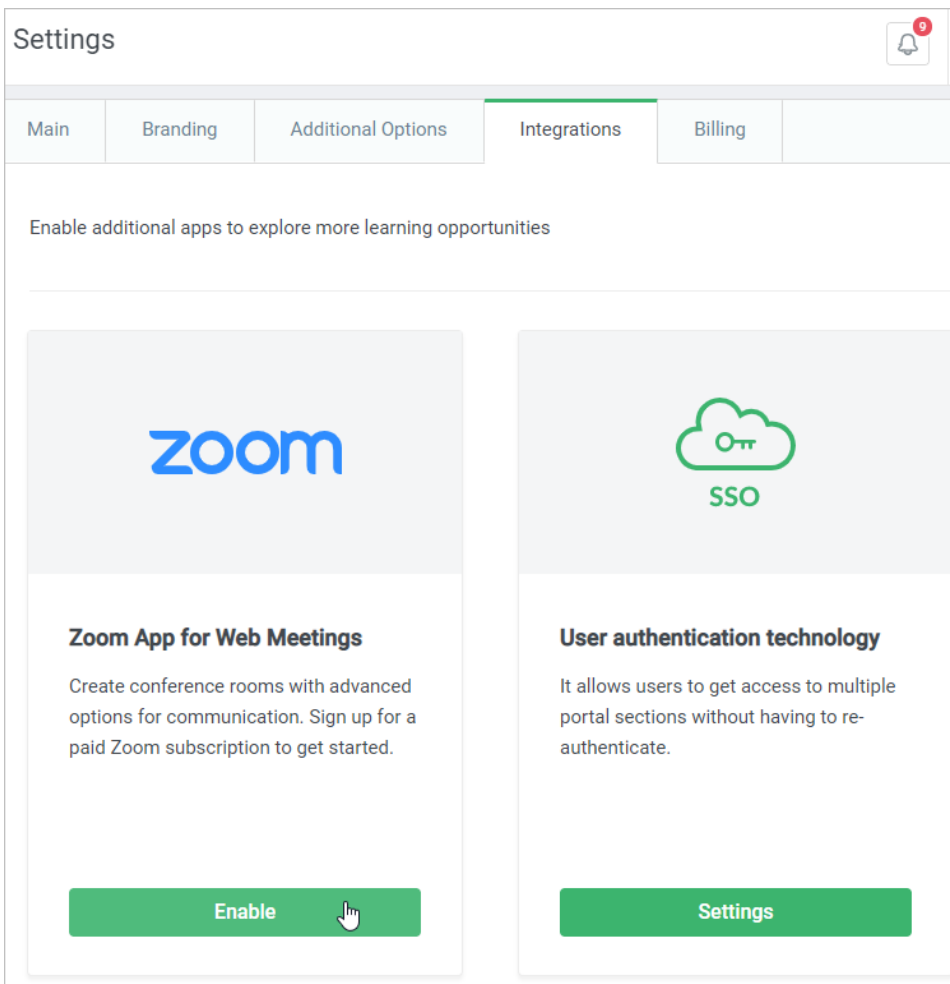

3. In the opened window **Enable Zoom Integration**, click **Sign in with Zoom**.

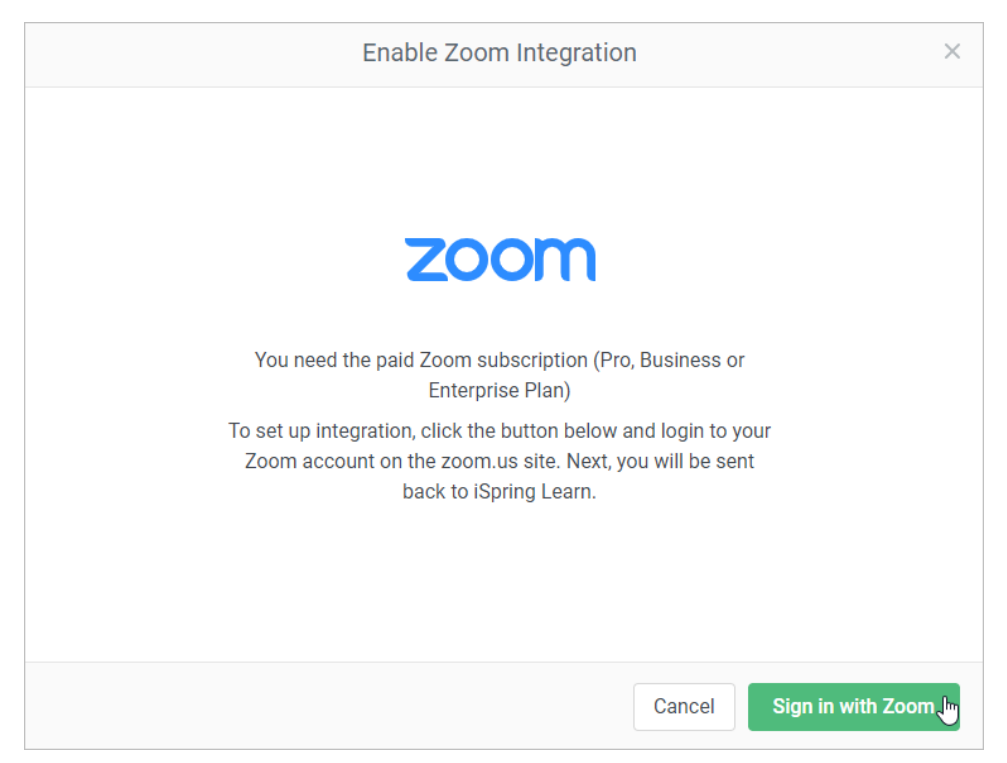

4. You will be redirected to the Zoom's authorization page. If you already have a Zoom account, enter your login and password and click **Sign In**.

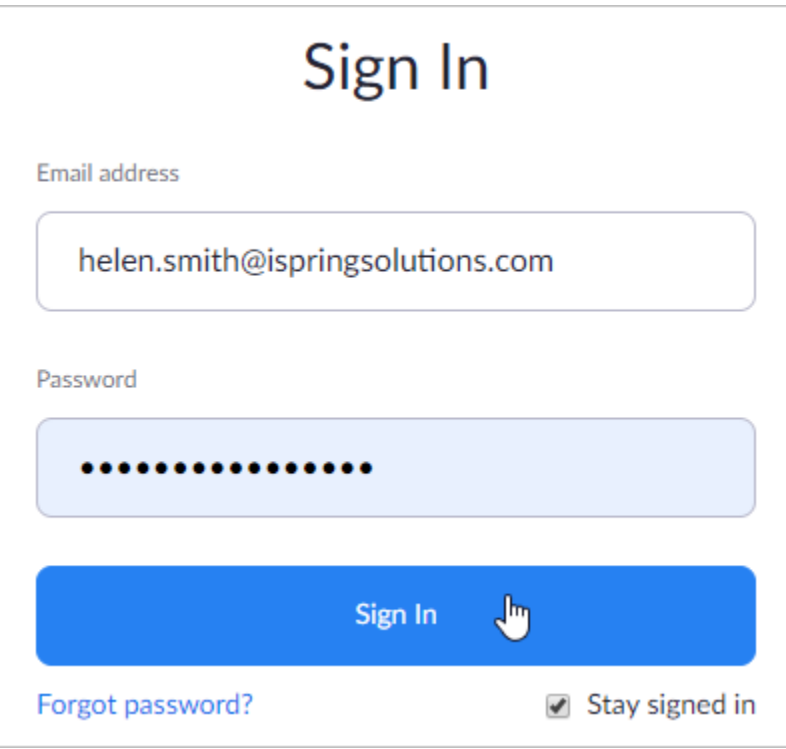

If you didn't set up your Zoom account earlier, create it now. To do this, hit the **Sign Up** button.

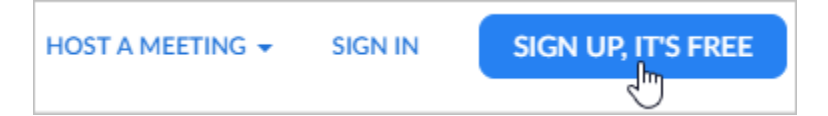

Next, buy a paid membership plan: **Pro**, **Business**, or **Enterprise**. To do this, click the **Plans & Pricing** link in the upper menu.

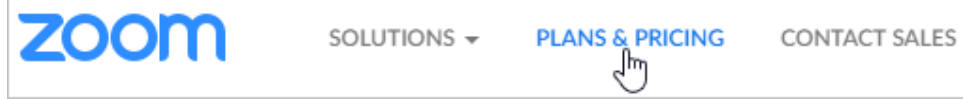

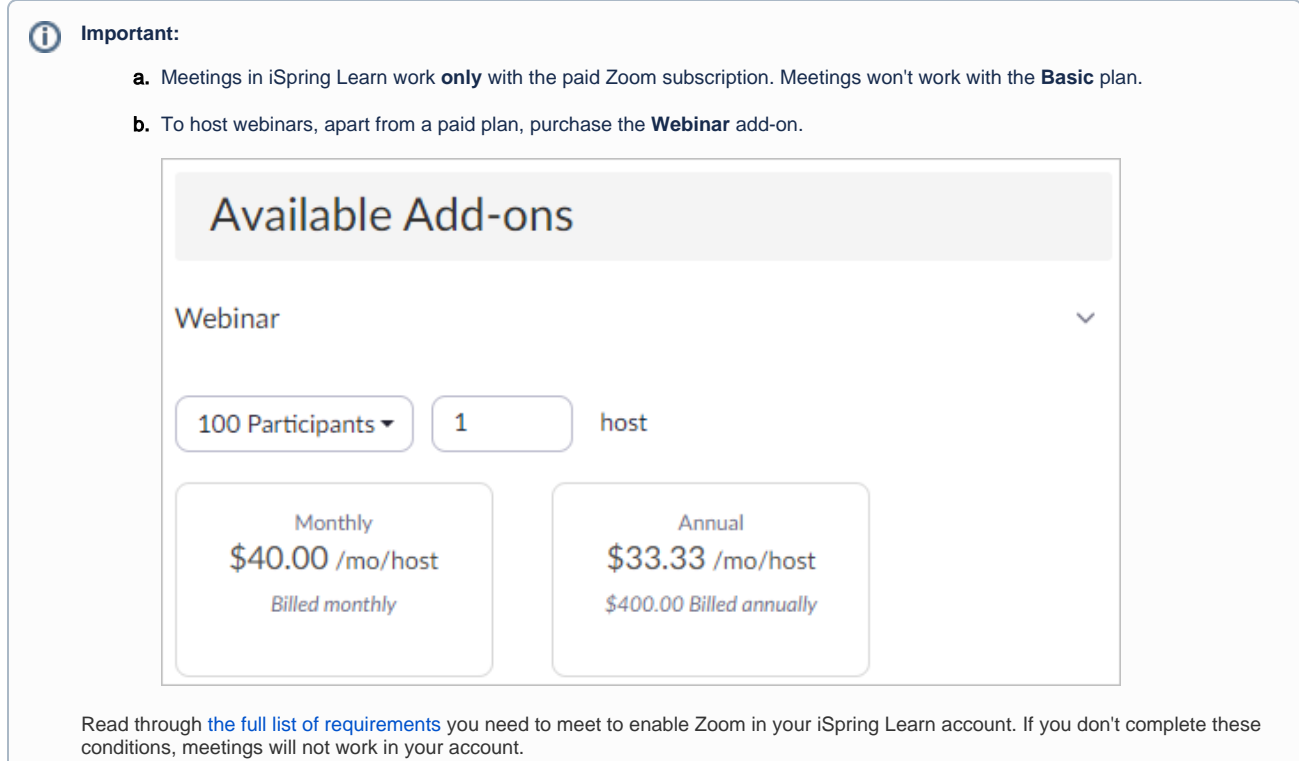

5. Congratulations! You have connected Zoom to your iSpring Learn account, Now you can start [creating Zoom meetings](https://www.ispringsolutions.com/docs/display/ispringlearn/Creating+a+Zoom+Meeting) in the **Trainings** section.

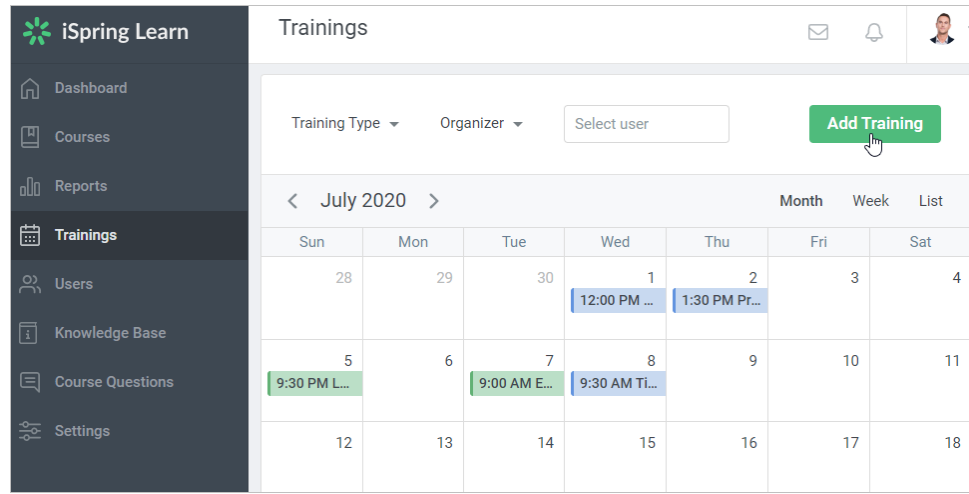